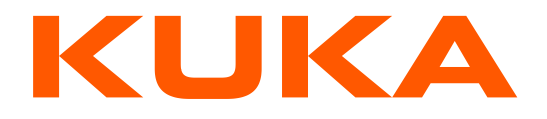

# Installation and Login of the **KUKA Exchange Portal**

### Table of contents

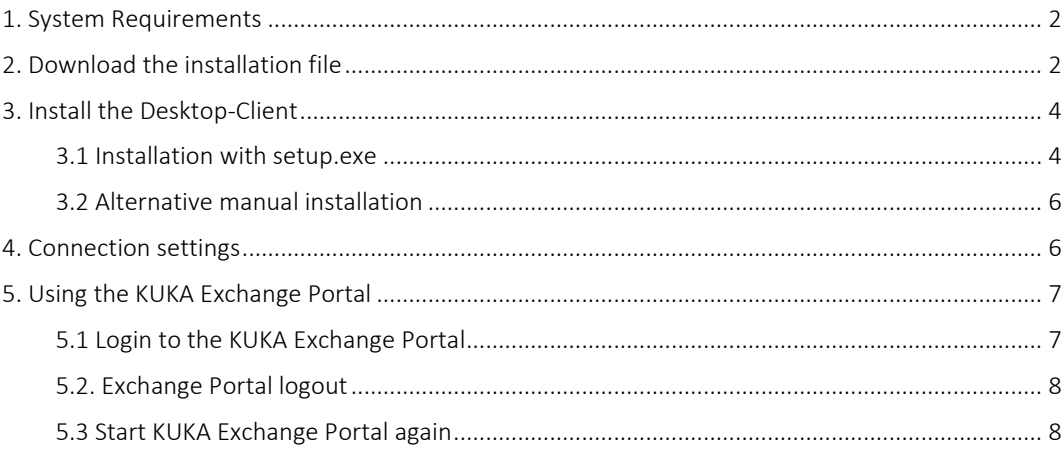

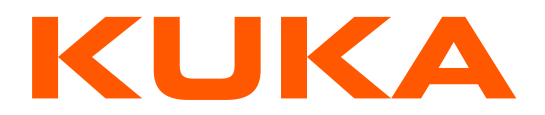

# <span id="page-1-0"></span>**1. System Requirements**

<span id="page-1-1"></span>At present the installation requires Microsoft Windows only.

## **2. Download the installation file**

Once you have registered for the Exchange Portal, you can download the installation file using your account's username and password. First please select the *Menu* link on our website at [https://www.kuka.com](https://www.kuka.com/) and go to *Services KUKA Exchange Portal*.

Click on [Desktop-Client](https://infobus.kuka.de/ibus/portal/downloadPortal.xhtml) to download the installation file.

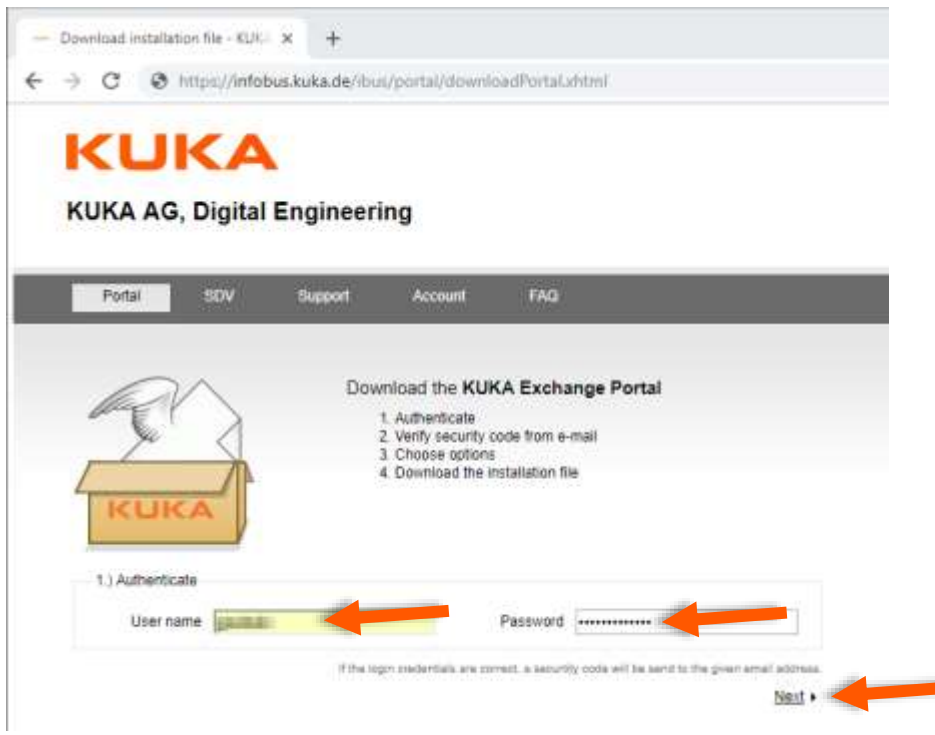

Picture 1: Login to download the installation file

Besides the authentication by login name and password (Picture 1) an additional security code will be send to the stored email address. This code needs to be set in the next step (Picture 2).

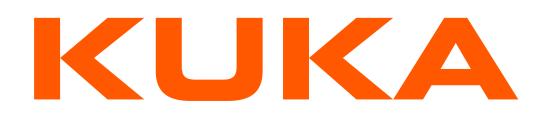

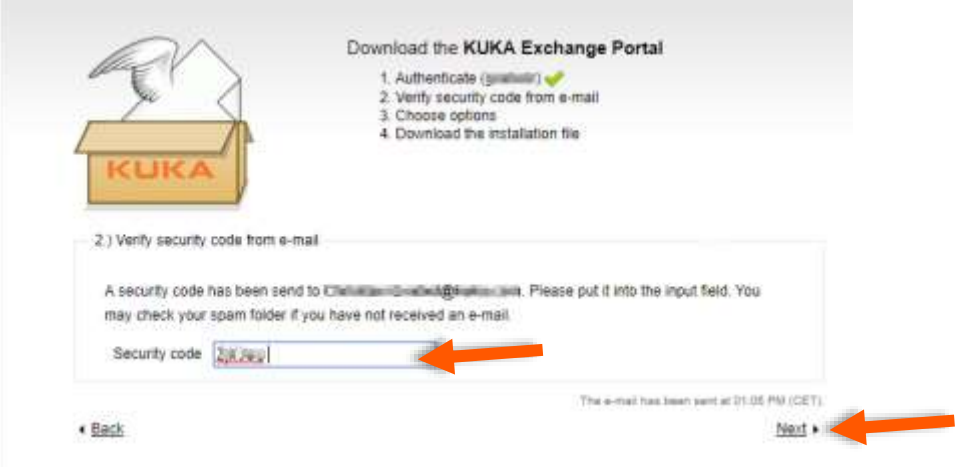

Picture 2: copy and paste the security code from the e-mail

If you have set the correct security code, you can choose between several options (Picture 3).

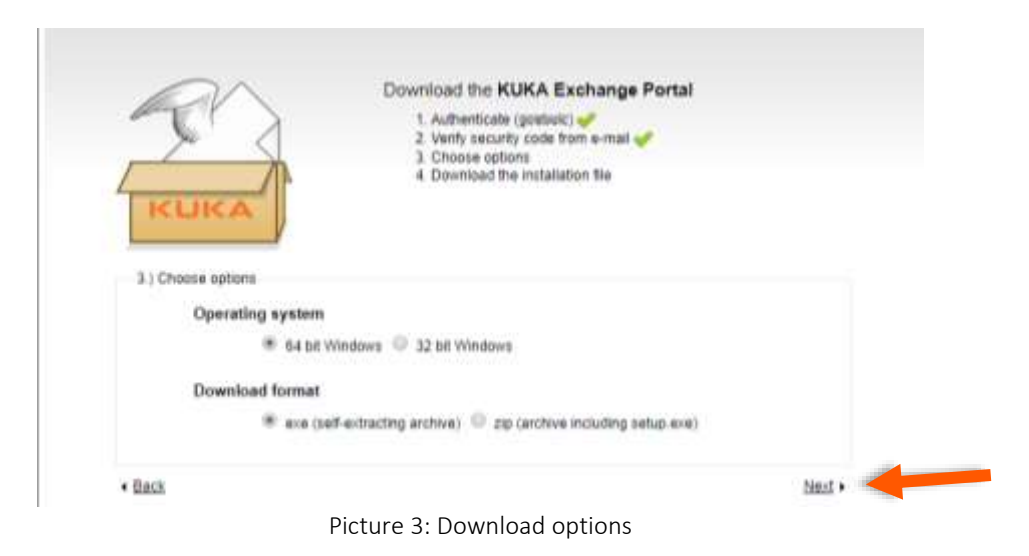

After the installation file has been created, you can download it by clicking **Download** (Picture 4).

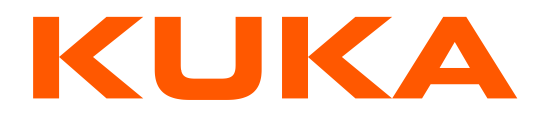

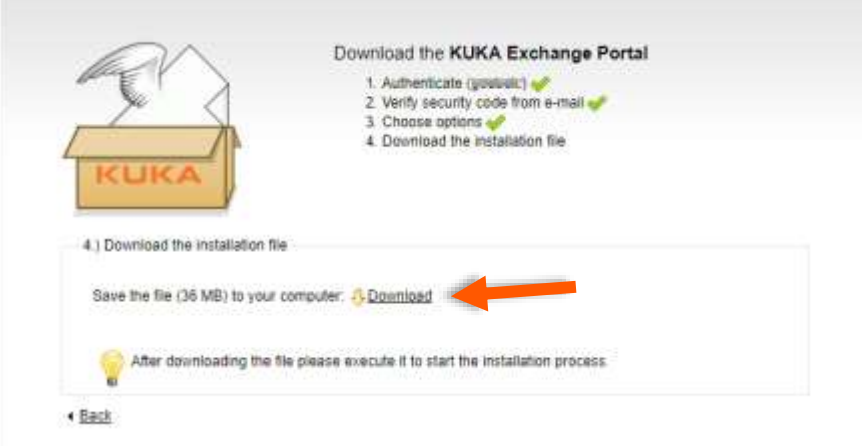

Picture 4: downloading the installation file

# <span id="page-3-0"></span>**3. Install the Desktop-Client**

After the download, you only need to start the installation file (exe). If the installation file is a zip archive (Picture 3), you will have to extract it manually and then start the included *setup.exe*.

#### <span id="page-3-1"></span>**3.1 Installation with setup.exe**

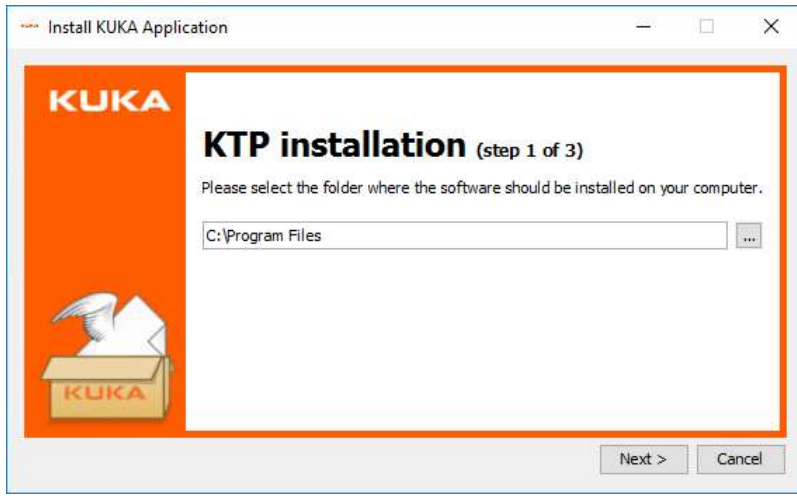

Picture 5: Choosing the installation directory

The install wizard suggests an installation folder (Picture 5), but you can change it to wherever you want. Of course, you need to have write access to this directory.

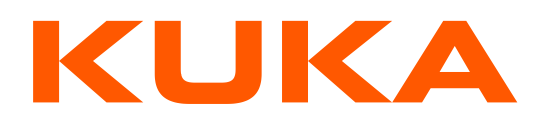

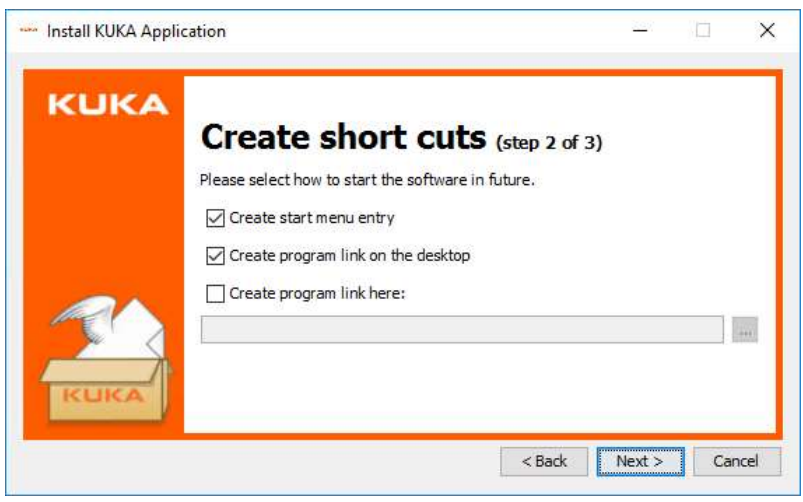

Picture 6: Short cuts to start the application

In the next step, you define how to start the KUKA Exchange Portal in future (Picture 6).

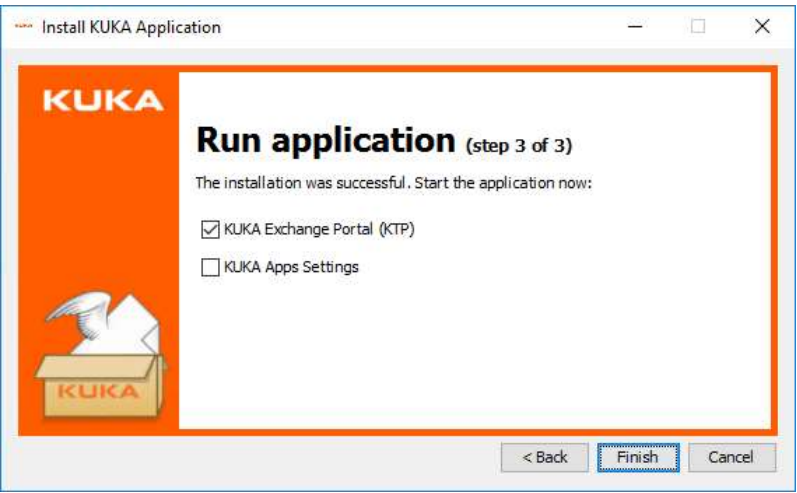

Picture 7: Short cuts to start the application

If the installation was successful, you can start the application at once (Picture 7).

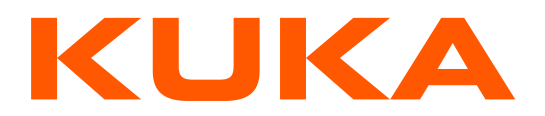

#### <span id="page-5-0"></span>**3.2 Alternative manual installation**

If you have downloaded the zip file, you can do the following steps manually, that are usually done by the *setup.exe*.

- Open or extract the zip file and go into its folder "KUKA"
- Extract or copy the folder ".infobus" to your home directory, usually "C:\Users\*<your user name>*"
- Extract or copy the folder "DIFA" to an installation folder, e.g. "C:\Program Files\KUKA"
- Create short cuts for the following files to start the program
	- o KUKA Exchange Portal (KTP)
		- *<your path>*\DIFA\portal\run\win\config\startPortal.bat
	- o KUKA App Settings
	- *<your path>*\DIFA\portal\run\win\config\ibus\_api\_Settings.bat o KUKA SDV
		- *<your path>*\DIFA\sdv\run\win\config\startSDV.bat *– if available*
- Start "KUKA App Settings" and set the given files for the SSL/TLS certificates in your home directory
	- o Keystore: *<home>*\.infobus\SSL\*<your KTP username>*.ks.p12
	- o Truststore: *<home>*\.infobus\SSL\Client.ts

## <span id="page-5-1"></span>**4. Connection settings**

Pressing KUKA Apps Settings (Picture 8) will open a separate dialog, where you can test if a connection to the server can be established. Also how to connect can be set, e.g. using a proxy server, which is quite usual in big companies.

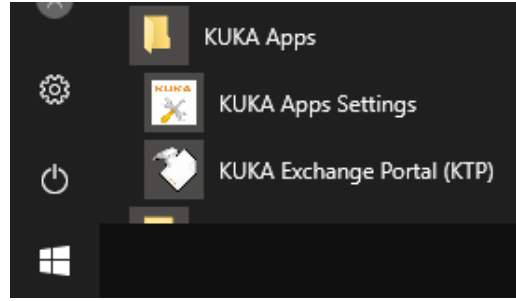

Picture 8: Start menu

Please read the documentation Proxy settings (pdf) on our FAQ (*[Frequently Asked Questions](https://infobus.kuka.de/ibus/portal/faq.xhtml)*) for further information and trouble shooting.

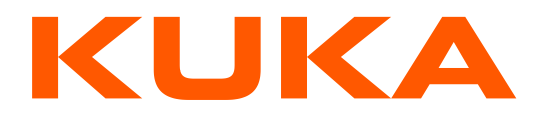

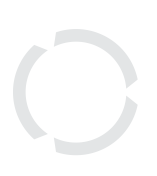

# <span id="page-6-0"></span>**5. Using the KUKA Exchange Portal**

#### <span id="page-6-1"></span>**5.1 Login to the KUKA Exchange Portal**

After installing the Java client software, the Exchange Portal login-dialog will appear (Picture 9).

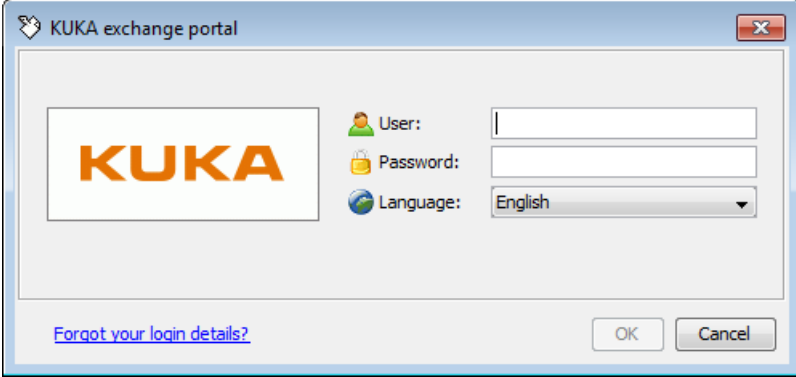

Picture 9: Login Dialog Box to the Exchange Portal

After logging in successfully, you will have access to the parent nodes of the KUKA Exchange Portal directory structure. You should be able to navigate to the project folders that have been configured according to the access rights of your registration data (Picture 10).

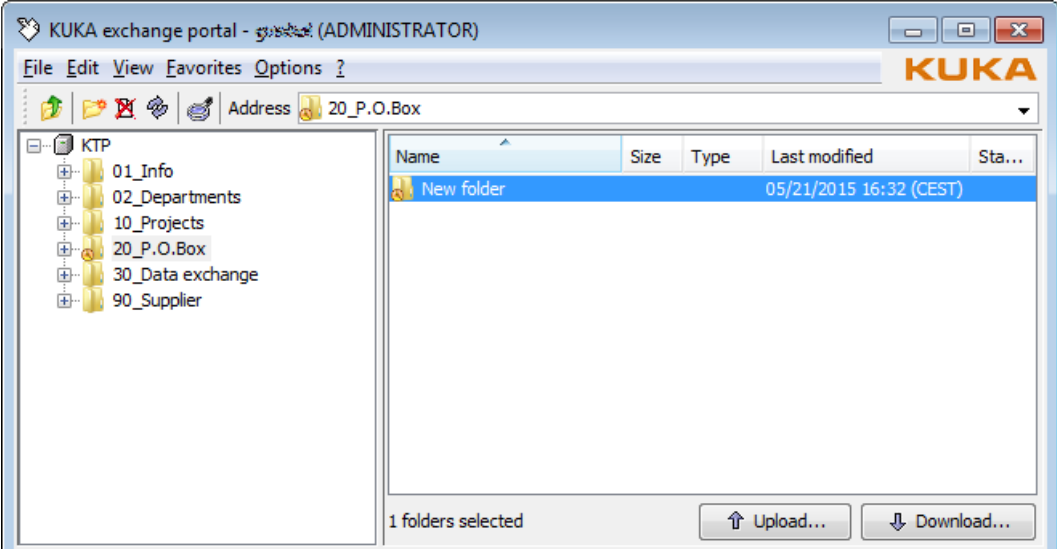

Picture 10: User interface of the Exchange Portal

You may want to read Portal Desktop-Client (pdf) from our FAQ (*[Frequently Asked Questions](https://infobus.kuka.de/ibus/portal/faq.xhtml)*) about how to use the user interface.

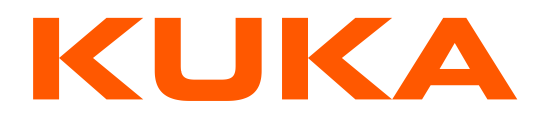

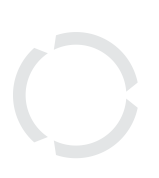

#### <span id="page-7-0"></span>**5.2. Exchange Portal logout**

After you have finished working with the Portal, you can close it either from the Menu item File  $\rightarrow$ Close or by clicking the X at the top right side of the portal application user interface. An additional dialog box will appear (Picture 11), asking you to confirm the portal application to be closed. By selecting Yes, you will be logged out of the application, and the Exchange Portal will be closed.

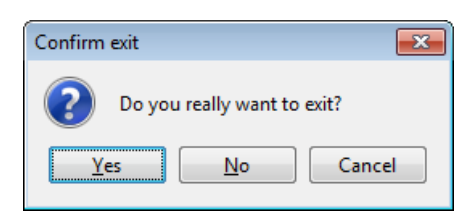

Picture 11: Confirmation Dialog Box to close the Portal application

If there are any running or scheduled data transfer operations left, all up-/downloads will be canceled or deleted if portal is being closed before all the jobs have been completed. You will be reminded by the dialog box shown in Picture 12 if any data operations are uncompleted if you close the Exchange Portal. If you close the dialog by clicking Yes, all active processes will be aborted.

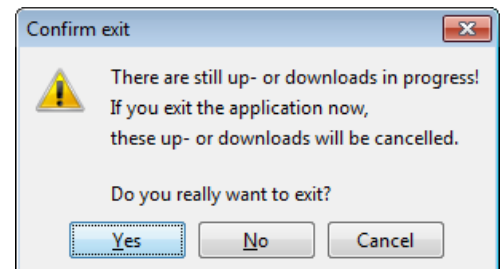

Picture 12: Confirmation Dialog Box to abort all loading processes in execution

#### <span id="page-7-1"></span>**5.3 Start KUKA Exchange Portal again**

Use the created shot cuts on the Desktop or in the Windows start menu (Picture 8).